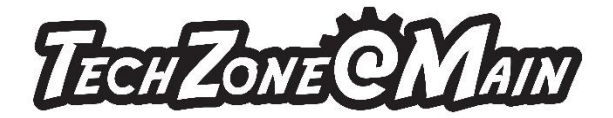

## **How to Make a Card File using Silhouette studio:**

1) Make sure your page setup is width 8.5, height 12.0 using the toolbar on the right.

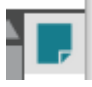

2) On the left toolbar, click on drawing tools and choose the rounded rectangle.

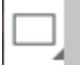

- 3) Draw a rectangle don't worry about the size right now. Do not click off the rectangle.
- 4) On the right toolbar, click on the transform button.

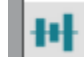

- 5) Then click on the scale button in the task pane that opens on the right.
- 6) Change the width of the rectangle to 5.5
- 7) Change the height of the rectangle to 4.25
- 8) Click on the apply button.
- 9) On the right toolbar, click on the replicate button.

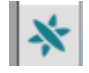

10) Choose the duplicate button below.

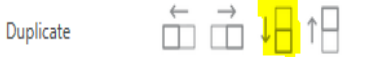

- 11) Draw a box around both of the rectangles on your screen.
- 12) On the toolbar at the top of the screen, click on the weld button.

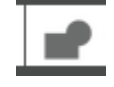

13) On the left toolbar, click on the line tools button.

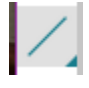

For more information about the variety of services and equipment available in TechZone, please visit [www.akronlibrary.org/tz.](http://www.akronlibrary.org/tz)

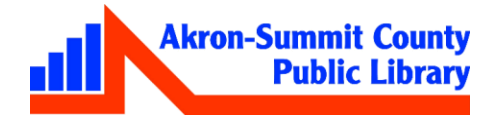

- 14) Click on the draw a line.
- 15) Hold your control key while you draw the line so it will be straight. You can draw anywhere on the screen inside the two boxes.
- 16) Click on the line to select it.
- 17) Highlight the boxes again like we did in step #3.
- 18) Click on the transform button again.

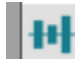

19) Click on the vertical middle align.

₩

20) One the right toolbar, click on the line style panel button.

21) Make sure you are only selecting the middle line.

22) Change the line style to the four option down.

Style

23) On the left toolbar, click on the text button.

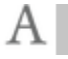

- 24) Click in the bottom box and type whatever you would like the card to say.
- 25) Click off the text box and back on.
- 26) On the right tool bar, click on the Open Text Style Panel button.

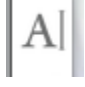

- 27) Choose a font of your choice.
- 28) Then resize your font to whatever size will fit in the box.

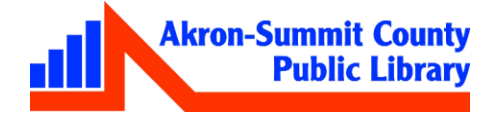